# Bild in Beitrag einfügen

Mittwoch, 21. März 2018 16:47

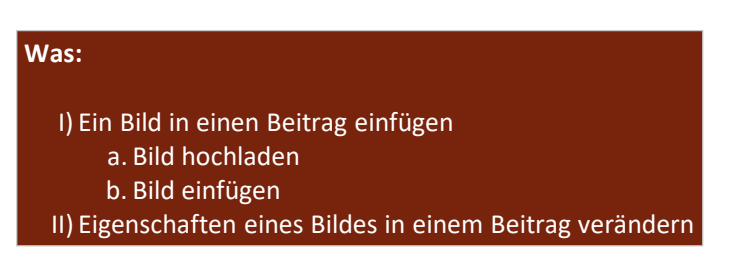

#### Allgemeine Info

In der Mediathek (Ablage Ort aller Medien (Bilder, PDF, etc.) kann man die Ansicht einschränken in dem man eine Auswahl trifft und dann auf "Auswahl einschränken" klickt.

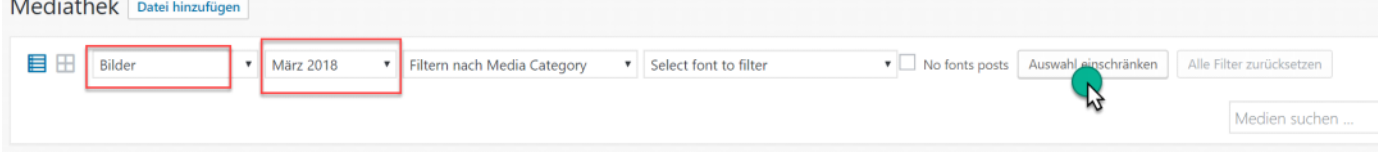

## I.) Bild in einen Beitrag einfügen

#### *a. Bild hochladen*

Um ein Bild in einem Eintrag einfügen zu können, muss man es zuerst hochladen. Hierzu sollten die Bilder "sprechende" Namen haben, da man ein Bild mit dem Titel "IMG\_2384.jpg" leider nicht unbedingt einfach zuordnen kann.

Zum hochladen wählt man im Wordpress Daschboard den Menüpunkt "Medien" aus und klickt dann auf "Datei hinzufügen"

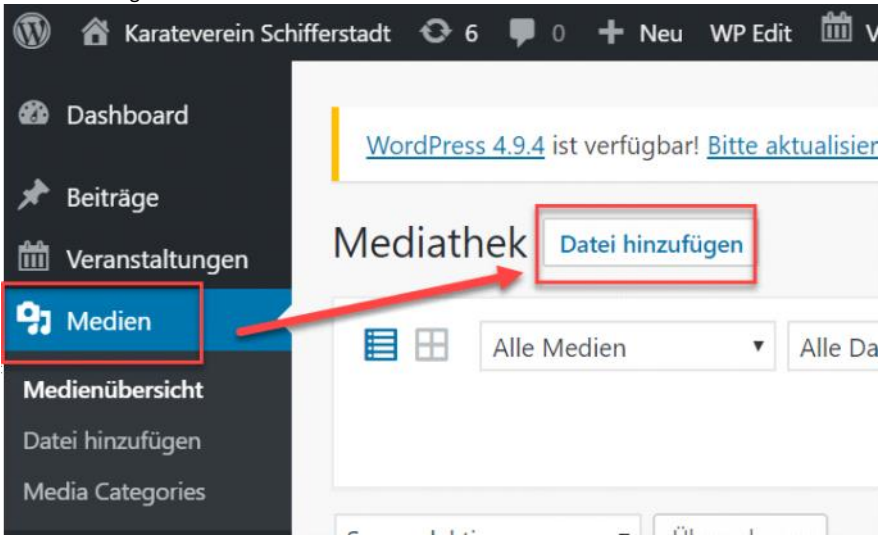

Nun kann man entweder die Bilddatei über den Knopf "Datei Auswählen" hochladen, oder aber man wählt die Bilder z.B. im Finder (mac) oder Explorer (windows) aus und zieht diese dann in den Kasten. Neue Dateien hochladen

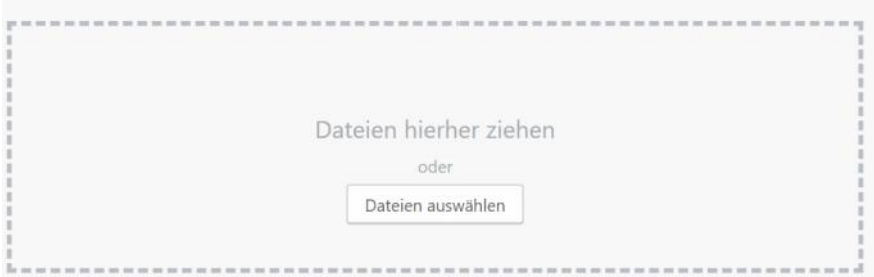

Nach dem hochladen, kann man optional jedes einzelne Bild bearbeiten und einer Kategorie zuweisen

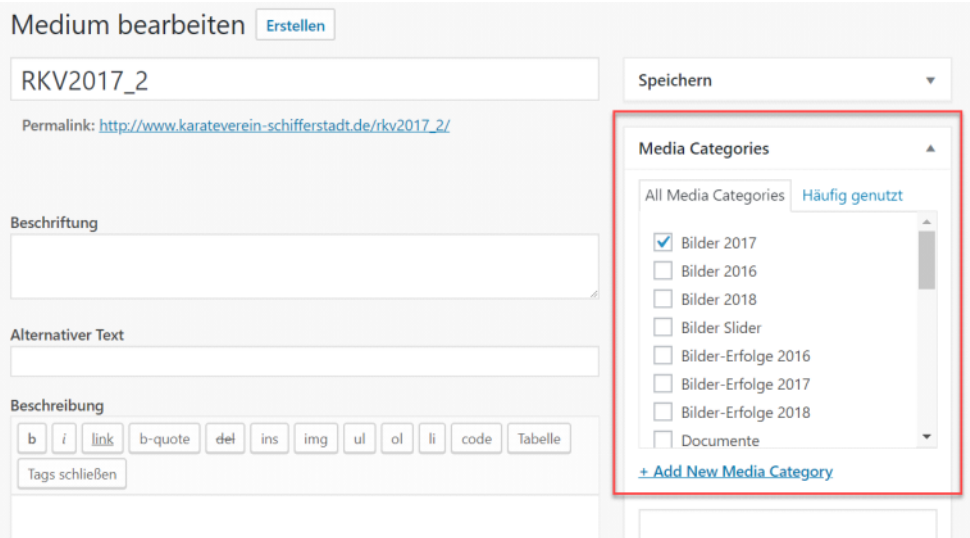

Und nicht vergessen, nach einer Änderung auf "aktualisieren zu klicken

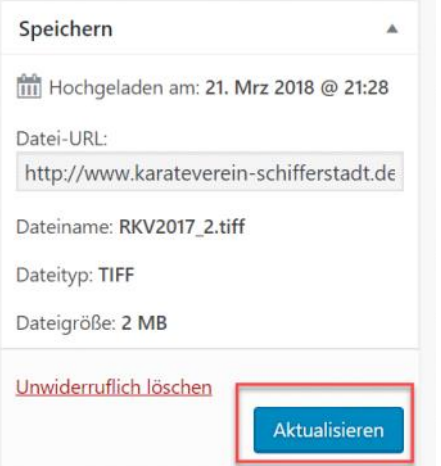

#### *b. Bild einfügen*

Um ein Bild nun in einen Eintrag einfügen zu können, muss man im Menü oberhalb des Beitragseditors auf den Knopf "Medien hinzufügen" klicken

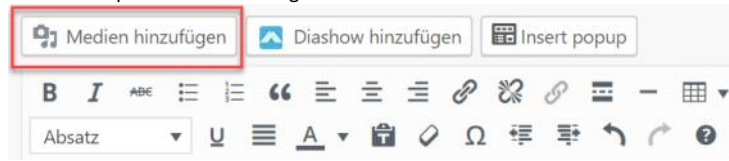

Im nun öffnenden Fenster kann man eine oder mehrere Bilder auswählen und bereits auswählen, ob man das Bild auch in voller Größe sehen kann (Link zur "Medien-Datei") und in welcher Größe die Bilder im Text eingefügt werden sollen.

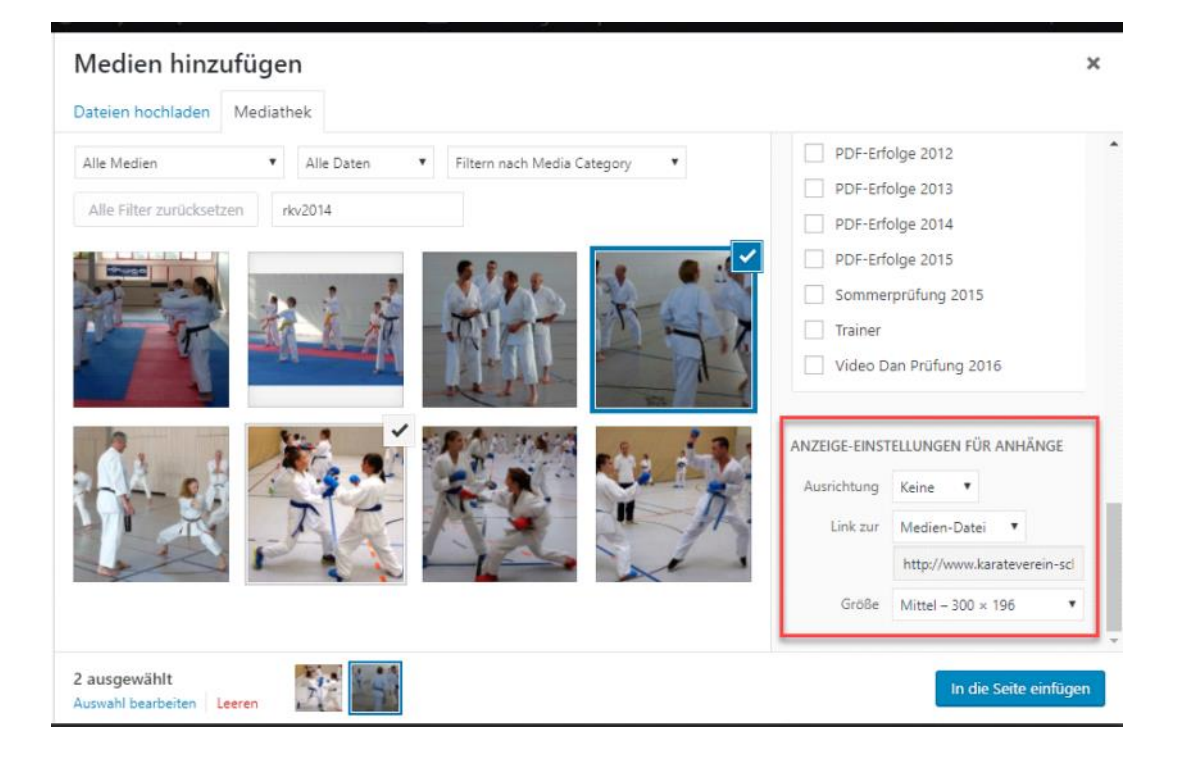

## II.) Eigenschaften eine Bildes ändern

Um die Eigenschaften eines Bildes zu ändern, muss man einen Beitrag bearbeiten. Wenn man nun das Bild auswählt (anklicken) erscheint oberhalb ein kleines Menü, in dem man die Position im Text anpassen kann, oder aber auch das Bild bearbeiten (Bleistiftsymbol)

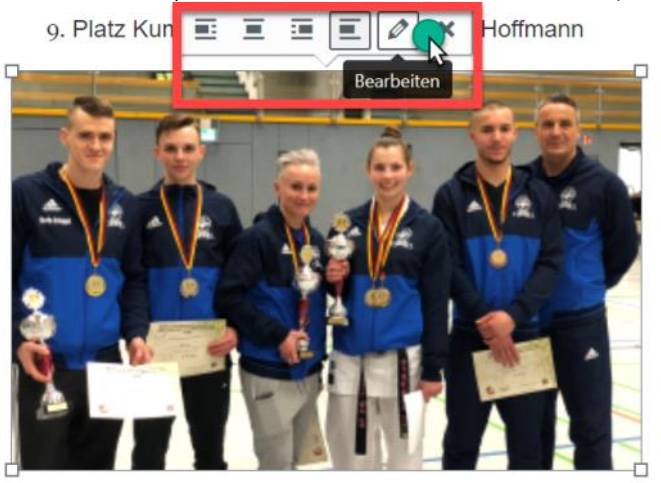

In den Einstellungen kann man die Beschriftung anlegen, die dann automatisch unterhalb des Bildes in einem Rahmen angezeigt wird, oder ob es möglich sein soll, dass man sich das "kleine" Bild aus dem Text auch in voller Größe anschauen kann.

#### **Bild-Details** Beschriftung, die unterhalb des Bildes sichtbar wird und beim verschieben des Bildes im Text Beschriftung mitwandert Alternativer Text EINSTELLUNGEN ANZEIGEN Ausrichtung Links Zentriert Rechts Medien-Datei Größe Individuelle Größe Festlegen, ob man das Anhang-Seite Bild z.B.in vollger Größe Breite (px) Höhe (px) sehen kann. Individuelle URL Auswahl "Medien-Datei" 418 265 Keine Link zur Keine

### Unterschied Beschriftung in Bild Details (li.) oder im Textfeld (re.)

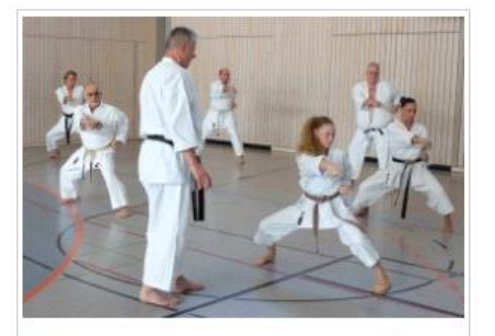

RKV Lehrgang 2014 (bei ganz viel Text bleibt alles unterhalb des Bildes)

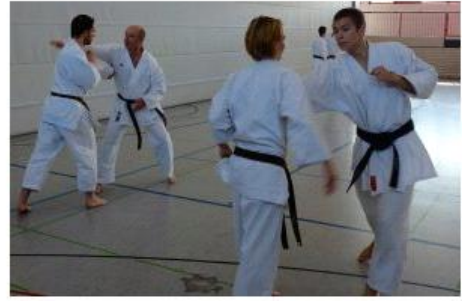

RKV Lehrgang 2014 (bei ganz viel Text muss man sich selbst um die Formatierung kümmern)